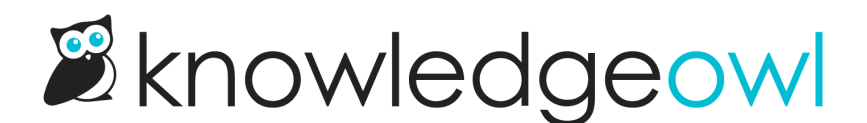

## Managing multiple authors making changes

Last Modified on 07/12/2023 2:39 pm EDT

If you have multiple people viewing or editing the same standard at the same time in the app, the editor will warn you by adding an icon to the editor and adding a color outline around it. (If the author has added a photo or icon, you'll see that; otherwise you'll see a generic gray gravatar shape.)

## Viewing conflict

If someone else has the standard open in the editor, but hasn't made any changes, you'll see the icon appear and a yellow outline will appear around the editor. You can hover your mouse over the icon to see the person who's accessing it:

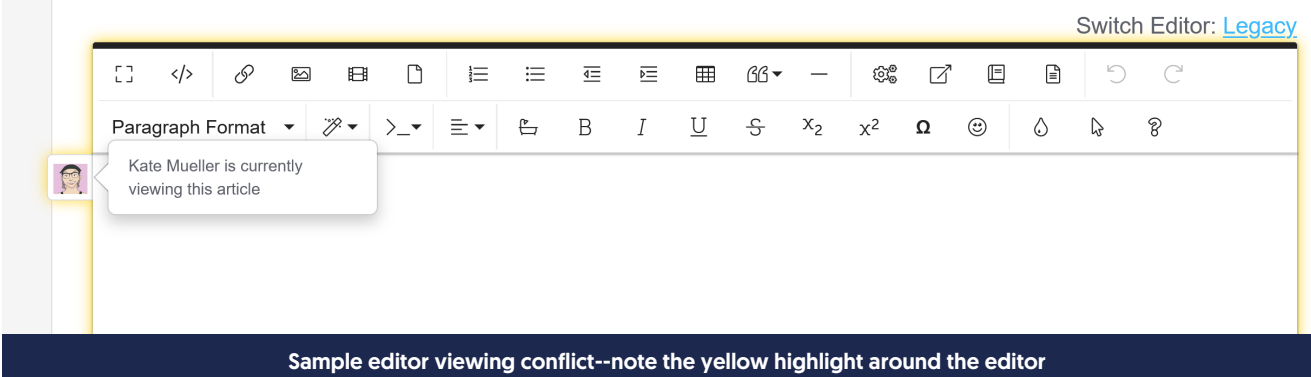

## Editing conflict

If someone else has the standard open in the editor and has started making changes, you'll see the icon appear and a red outline will appear around the editor:

Switch Editor: Legacy ED. P  $\Box$ ලද  $\mathop{\boxplus}$ C  $\langle \rangle$  $\boxtimes$  $\boxplus$ 這 這  $\overline{\triangleleft}$ 三  $\boxplus$  $66 \overline{\phantom{0}}$  $\Box$  $\boxdot$  $\mathcal{C}$  $\mathcal{B}$  +  $\rangle$ \_ $\star$  $\equiv$   $\star$  $\mathrel{\underrightarrow{\hspace{1.5ex}\raisebox{0.3ex}{\rule{.5ex}{.1ex}}}}$  $\, {\bf B}$  $\cal I$  $\underline{\mathrm{U}}$  $\div$  $\mathbf{x}_2$  $\rm \chi^2$  $\odot$  $\Diamond$  $\heartsuit$  $\mathcal{S}% _{M_{1},M_{2}}^{\alpha,\beta}(\varepsilon)$ Paragraph  $\overline{\phantom{a}}$  $\pmb{\Omega}$ Kate Mueller is currently editing 貝 this article In the Tag Library, you've always been able to edit and delete tags, but there wasn't an option to create tags there... ...until now. Sample editor editing conflict--note the red highlight around the editor

If one of you tries to save changes that would overwrite the changes the other one has made, you'll get a warning and can choose whether to keep your changes and overwrite the other person's, or to discard your changes and keep the other person's.